### **Anleitung zur Nutzung des virtuellen Raums KiTa-Lounge**

Herzlich willkommen auf Ihrer Projekt-Plattform der Stiftung SPI!

In dieser Anleitung erfahren Sie, wie Sie den virtuellen Raum KiTa-Lounge nutzen können. Alle KiTa-Lounges finden digital in dem virtuellen Raum statt, welcher über über die Software BigBlueButton läuft. Um auf den virtuellen Raum zugreifen zu können, müssen Sie für die aktuelle KiTa-Lounge angemeldet sein. Ihnen steht ein weiteres Manual auf der KiTa-Lounge-Startseite zur Verfügung, welches Ihnen die notwendigen Schritte erklärt, um sich anzumelden.

### **Den virtuellen Treffpunkt BigBlueButton starten**

Sobald Sie sich erfolgreich für eine KiTa-Lounge angemeldet haben, können Sie die Gruppe KiTa-Lounge für TeilnehmerInnen Ihres Bundesprogrammes aufrufen. Dort finden Sie den Link zum virtuellen Raum KiTa-Lounge. Um dem Raum beizutreten müssen Sie lediglich auf den Link klicken.

Inhalt Info Gruppenmitgliedschaft beenden

Hier können Sie dem Meeting beitreten.

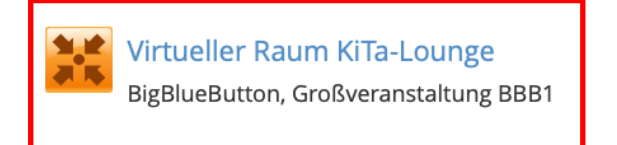

Treten Sie dem virtuellen Raum gerne schon etwas vor Beginn der Veranstaltung bei. So können Sie in Ruhe ankommen und schon vorab kontrollieren, ob technisch alles funktioniert. Bei Problemen oder Fragen helfen wir gerne!

Falls die Veranstaltung **noch nicht begonnen** hat und noch keine moderierende Person im Raum anwesend ist, **können Sie den Raum nicht betreten.** Sie sehen dann folgenden Bildschirm:

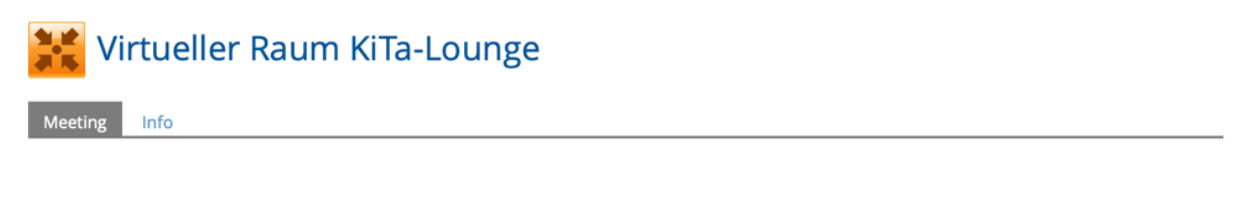

Willkommen im Meetingraum!

Dies ist ein moderierter Raum und Sie können stets erst dann in den Meetingraum gelangen, wenn eine Person mit Moderatorfunktion im Raum ist.

Aktuell ist noch keine Person mit Moderatorfunktion im virtuellen Meetingraum anwesend. Bitte warten Sie und rufen Sie diese Seite in einer Minute erneut auf.

Wichtige Hinweise zur Nutzung:

- · Bitte nutzen Sie ein Headset zur Vermeidung von störenden Rückkopplungen oder Echos!
- Bei schlechter Internetverbindung sollten Sie Ihre Kamera (Webcam) abschalten und bei noch schlechterer Verbindung sollten Sie für die Übertragung des Tons eine Telefonkonferenz nutzen.

Bitte geduldigen Sie sich einen Moment und warten, bis die ModeratorInnen den Raum betreten haben. Klicken Sie nach kurzer Zeit erneut auf den oben beschriebenen Link zu BigBlueButton. Sobald ModeratorInnen den virtuellen Raum gestartet haben gelangen Sie zu diesem Bildschirm:

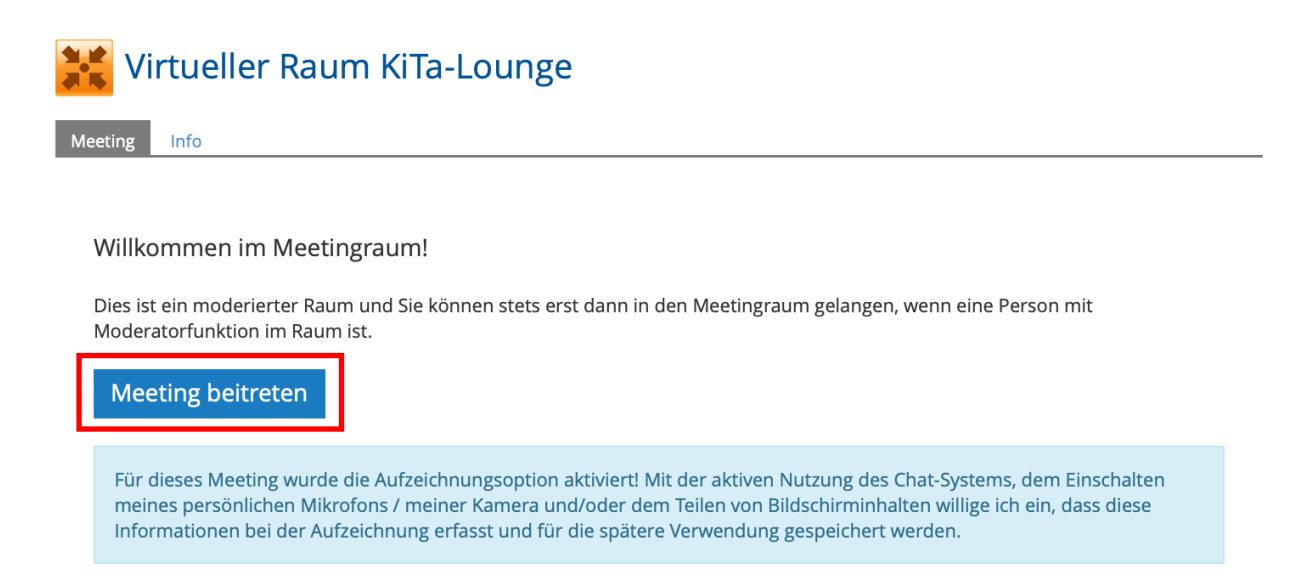

Klicken Sie auf den Button "Meeting beitreten".

In einem neuen Fenster öffnet sich das Programm BigBlueButton. Sie gelangen direkt zu ihrem gewünschten virtuellen Raum. Bevor Sie jedoch dem Meeting beitreten können, müssen Sie auswählen, wie Sie der Konferenz beitreten möchten. Klicken Sie hier auf "Mit Mikrofon".

Wie möchten Sie der Konferenz beitreten?

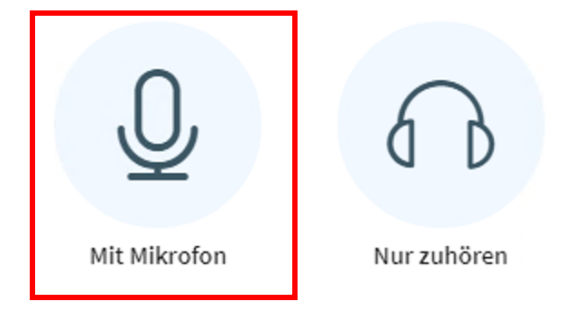

Nun erscheint folgende Abfrage, bei der Sie "Erlauben" auswählen müssen!

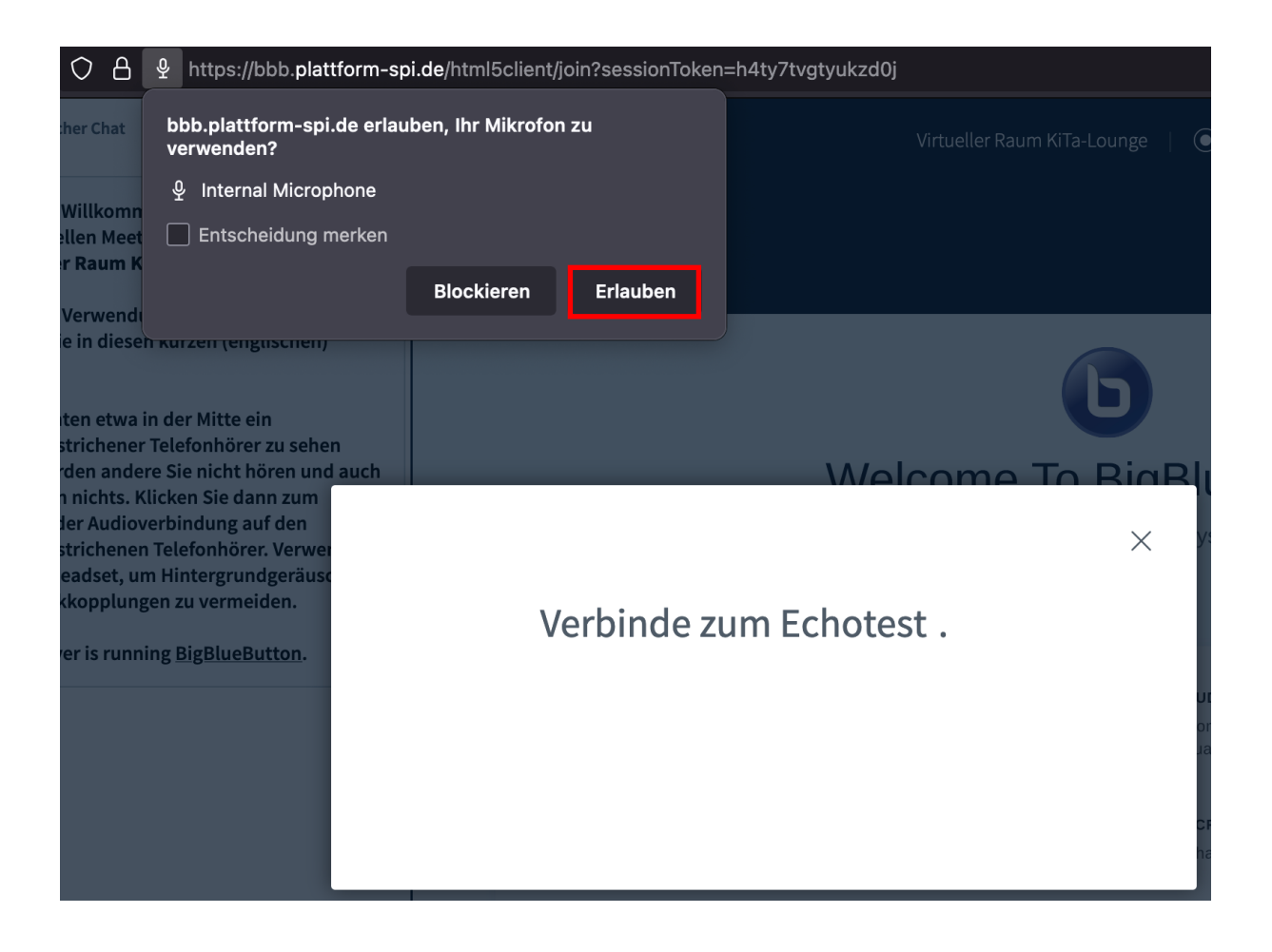

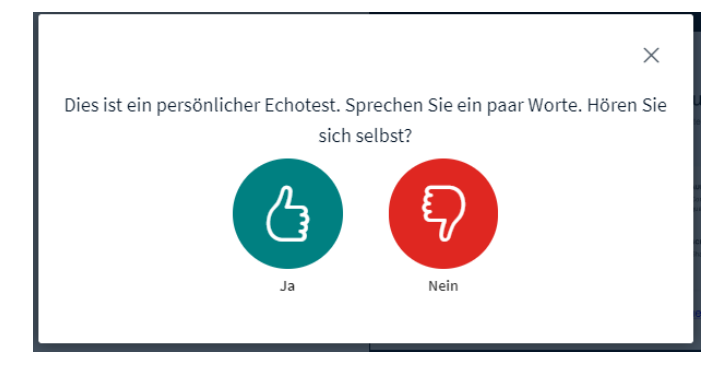

Bevor Sie nun mit Ihrem Mikrofon den Raum betreten können, müssen Sie noch einen Audiotest durchführen. Sprechen Sie ein paar Sätze in ihr Mikrofon und klicken Sie auf "Ja" wenn Sie sich stets gut hören könnten.

Wenn Sie sich schlicht gar nicht hören, haben Sie vielleicht ein Headset, bei dem ein kleiner Schalter das Mikrofon gerade stumm geschaltet hat. Sofern das nicht zutrifft, schließen Sie Ihren Browser und prüfen Sie erneut die Soundeinstellungen Ihres Computers. Nach erfolgreicher Überprüfung starten Sie dann erneut den Browser.

Wenn Sie sich nicht gut, also z.B. abgehackt hören können, liegt es in der Regel an Ihrer Internetverbindung. Vielleicht sind Sie aktuell zu weit entfernt von Ihrem WLAN-Router oder Sie finden Ihr Netzwerkkabel gerade nicht? Schaffen Sie Abhilfe und starten Sie dann erneut den Browser und prüfen Sie, ob ein anderes WLAN-Netz Abhilfe schaffen kann. Ist dies nicht der Fall, schalten Sie sich als Zuhörerin in die Veranstaltung. Bei bestehenden Fragen, haben Sie die Möglichkeit den Chat als Kommunikationsmöglichkeit nutzen (siehe weiter unten).

Nun kann es aber auch sein, dass Sie die Fehlermeldung 1007 (oder 1020) angezeigt bekommen. In diesem Fall hilft nur noch, auf eine andere Internetverbindung auszuweichen - z.B. über ihr Handy. Ihre Internetverbindung kann nämlich keine Verbindung zu BigBlueButton aufnehmen, da die Verbindung gesperrt wurde. Konkret heißt das, dass die genutzte Firewall die Verbindung blockiert oder benötigte UDP-Ports gesperrt hat. Dies trifft zu z.B. bei Internetzugängen am Arbeitsplatz, bei Zugängen über Volkshochschulen über kommunale Dienstleister oder bei Zugängen von Ministerien oder der Agentur für Arbeit. Egal warum: Da kurzfristige Änderungen in der Regel nicht zu erzielen sind, hilft nur, auf private Internetverbindungen gegebenenfalls bei Nutzung mobiler Internetverbindungen über Handy auszuweichen.

### **Finden Sie sich im BigBlueButton-Raum zurecht**

Wenn Sie den Raum erfolgreich betreten haben und ihren Audiotest durchgeführt haben, sehen Sie folgenden Bildschirm:

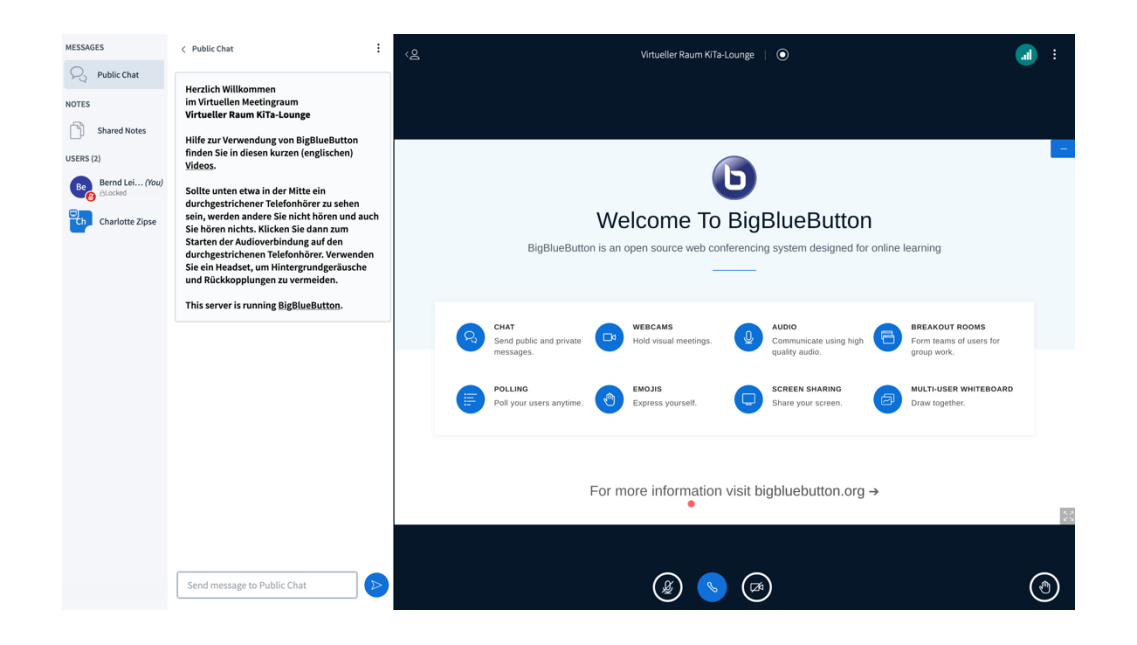

In der Spalte am linken Rand finden Sie den Öffentlichen Chat, die geteilten Notizen und die Teilnehmenden der Veranstaltung.

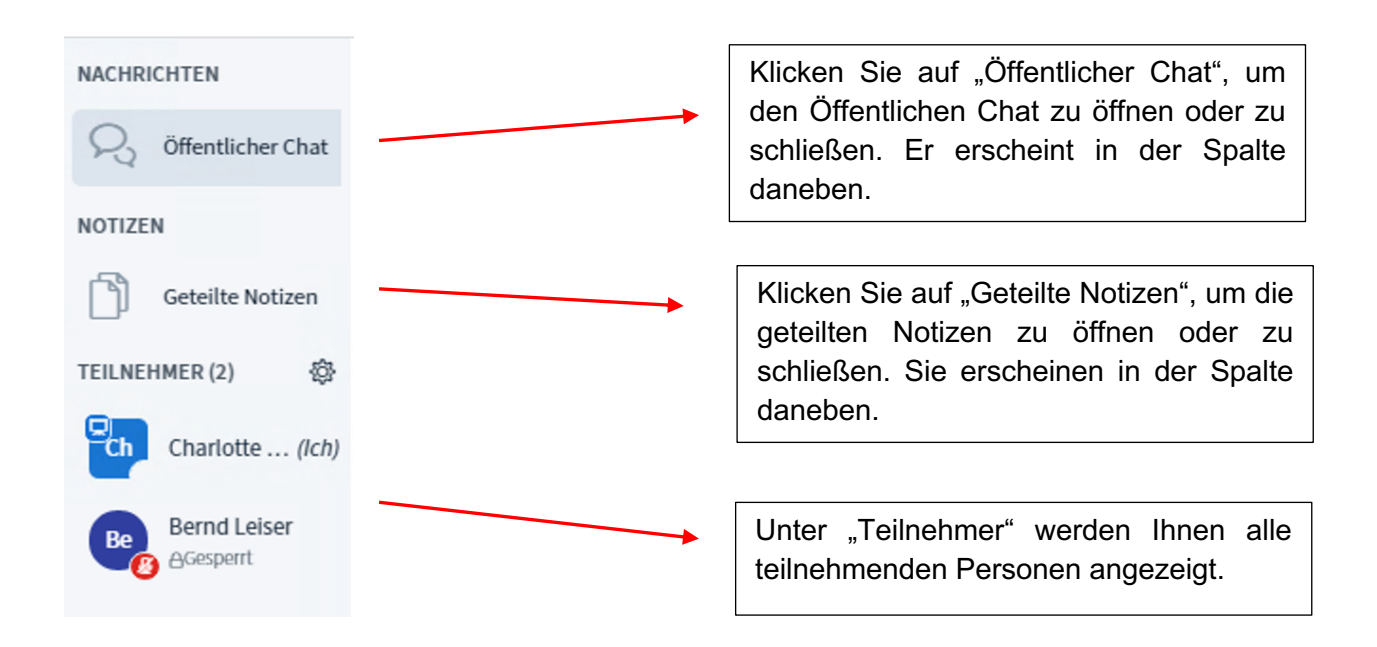

### **Der Chat**

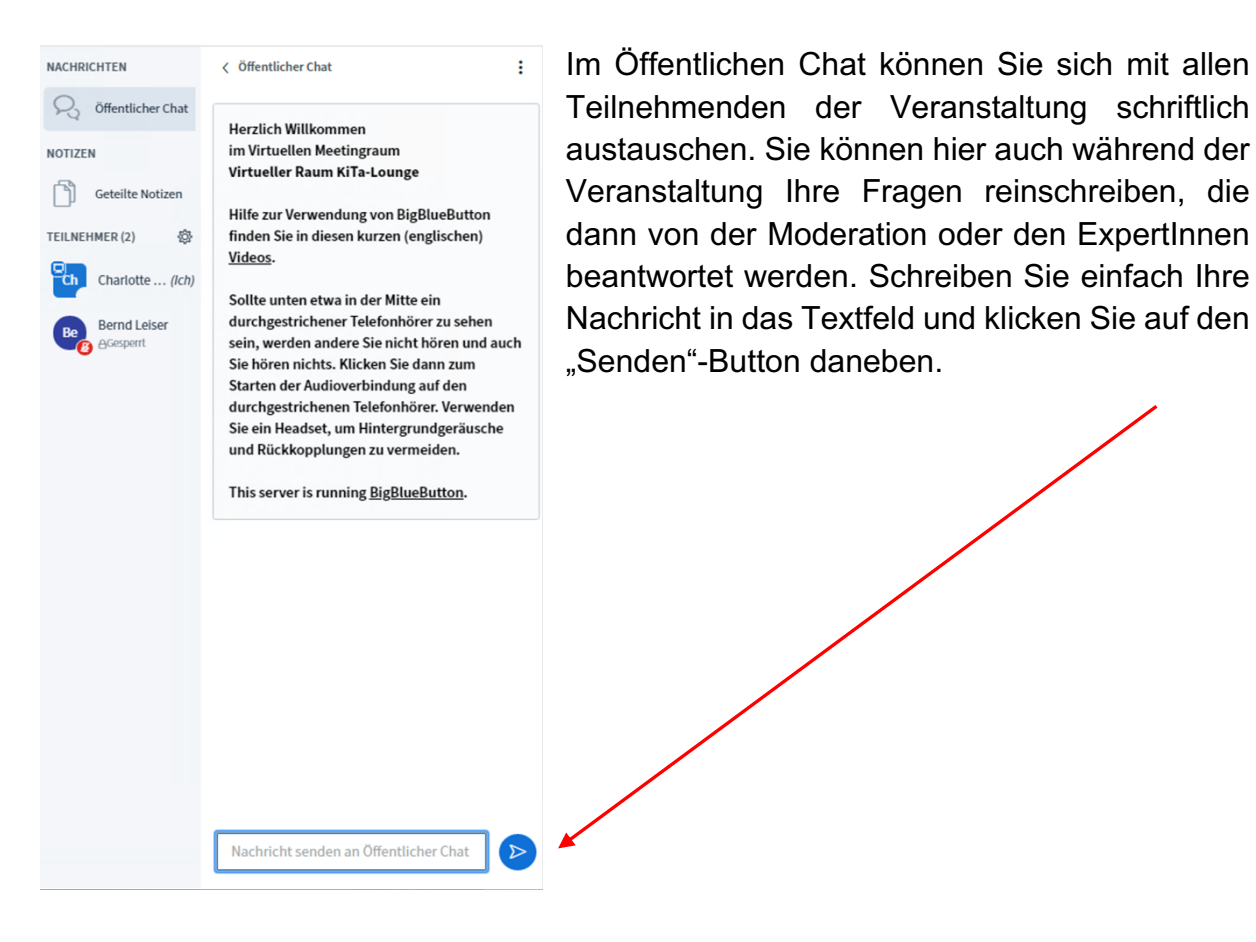

**NACHRICHTEN** 

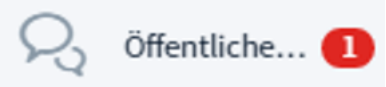

Falls neue Nachrichten im Chat angekommen sind, und Sie diesen gerade nicht offen haben, sehen Sie einen roten Kreis neben dem Schriftzug "Öffentlicher Chat" mit der Anzahl an neuen Nachrichten.

### **Die Geteilten Notizen**

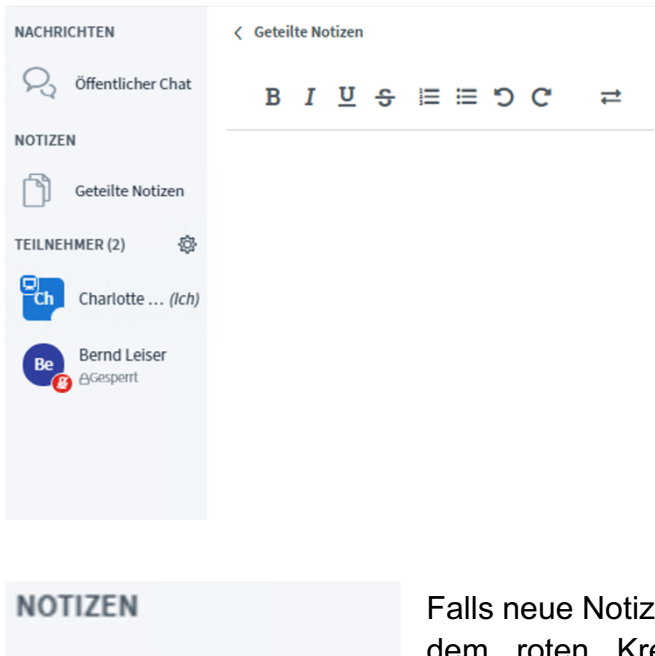

Die Geteilten Notizen dienen vor allem den MitarbeiterInnen des SPI, die Ihnen hier erweiterte Informationen geben können. Falls Links geteilt oder Wörter genauer erklärt werden sollen, kann dies hier geschehen. Sie können alle Notizen einsehen, wenn Sie diese geöffnet haben.

Falls neue Notizen geteilt wurden, erkennen Sie dies an dem roten Kreis neben dem Schriftzug "Geteilte Notizen". Geteilte Not...

In der Leiste am oberen Rand der Notizen können verschiedene Layout Einstellungen vorgenommen werden. Außerdem können Sie hier die Geteilten Notizen herunterladen,

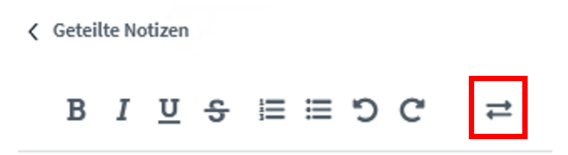

falls Sie die Informationen, die hier aufgeschrieben werden, speichern möchten. Klicken Sie hierfür einfach auf den Button am linken Rand mit den zwei Pfeilen.

### **Import/Export**

Aktuelles Pad exportieren als:

- Etherpad
- $\frac{1}{20}$  HTML
- F Textdatei
- Microsoft Word
- **店 PDF**
- ODF (Open Document Format)

Es öffnet sich eine Auswahl am unteren Rand der Geteilten Notizen. Hier können Sie auswählen, in welchem Dateiformat die Geteilten Notizen heruntergeladen werden sollen. Es empfiehlt sich entweder Microsoft Word oder PDF auszuwählen.

*Es wird Ihnen immer nur entweder der Öffentliche Chat oder die Geteilten Notizen angezeigt. Wenn Sie also den Chat offen haben und dann auf "Geteilte Notizen" klicken, verschwindet der Chat und die Notizen öffnen sich. Um jetzt wieder den Chat einsehen zu können, klicken Sie einfach wieder auf "Öffentlicher Chat". Dieser öffnet sich und die Notizen verschwinden. Schließen Sie daraufhin wieder den Chat, wird Ihnen keines der beiden Fenster angezeigt und die Spalte verschwindet.* 

### **Die Teilnehmenden**

In der Klammer hinter "Teilnehmer" sehen Sie wie viele TeilnehmerInnen gerade in dem BigBlueButton-Raum anwesend sind. Darunter können Sie die Namen aller TeilnehmerInnen einsehen. Ihr eigenes Profil steht immer an erster Stelle.

Jede/r TeilnehmerIn wird mit einem Kreis und den ersten zwei Buchstaben des Vornamens dargestellt. An dem kleinen grünen Mikrofon neben dem Kreis, können Sie erkennen, dass die Person sich mit einem Mikrofon eingeschaltet hat.

Falls die Person ihr Mikrofon ausgeschaltet hat, wird dies durch einen roten Kreis mit einem durchgestrichenen Mikrofon dargestellt.

Ist eine Person ohne Mikrofon im Raum, wird das Anderen mit einem Headset-Symbol angezeigt. Personen mit dieser Einstellung können sich im Meeting nicht über das Mikrofon einbringen, sondern nur zuhören und über den Chat mitdiskutieren. Diese Option kann ausgewählt

werden, wenn Sie bei der Frage "Wie möchten Sie der Konferenz beitreten?" auf "Nur zuhören" klicken.

Alle anwesenden Personen, die eine Moderationsfunktion haben, werden mit einem Viereck dargestellt. Das blaue Symbol mit dem Bildschirm zeigt an, dass diese Person die Präsentationsrechte hat.

Dies ermöglicht der Person ihren Bildschirm oder bestimmte Folien für alle sichtbar zu teilen. Die anderen Personen, die keine Präsentationsrechte haben, können dies nicht tun.

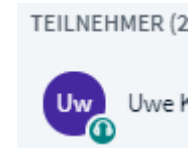

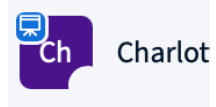

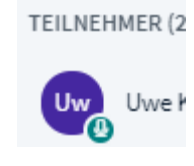

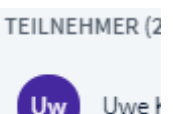

Über die Teilnehmerliste können Sie Ihren eignen Status einstellen. Klicken Sie hierfür auf Ihren eigenen Namen. Es öffnet sich der Menüpunkt "Status setzen". Klicken Sie hierauf.

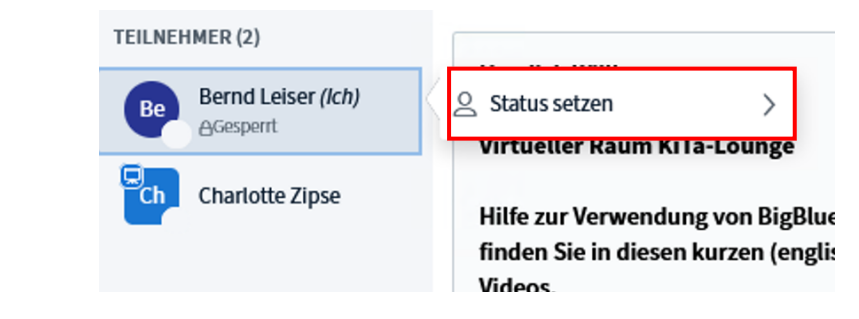

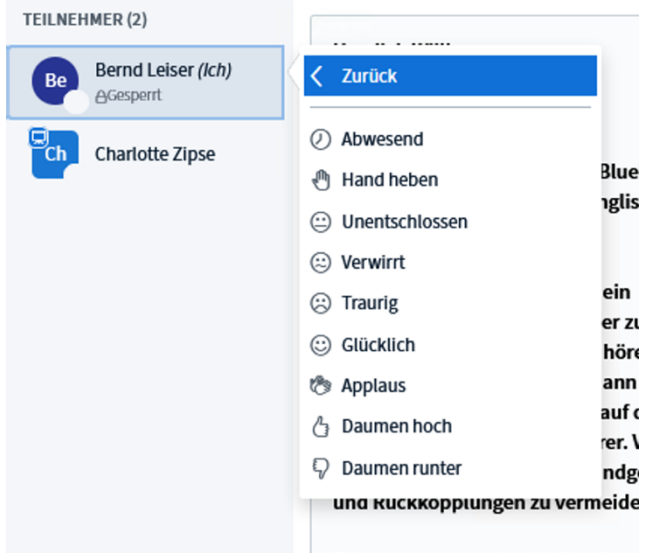

Nun können Sie sich aus einer Liste von Wörtern und Emojis einen Status aussuchen und einstellen. Klicken Sie einfach auf die gewünschte Auswahl. Die beiden ersten Buchstaben Ihres Vornamens in dem Kreis werden jetzt mit dem von Ihnen gewählten Emoji ersetzt. Falls andere Teilnehmende ihren Status geändert haben, sehen sie dies auch in der Teilnehmerliste.

Um Ihren Status wieder zu löschen müssen Sie noch einmal auf Ihren eigenen Namen klicken, es öffnet sich wieder das Menü, jedoch mit dem hinzugefügten Menüpunkt "Status zurücksetzen". Klicken Sie diesen an. Ihr Status wird direkt zurückgesetzt und die beiden ersten Buchstaben Ihres Vornamens werden wieder in dem Kreis angezeigt.

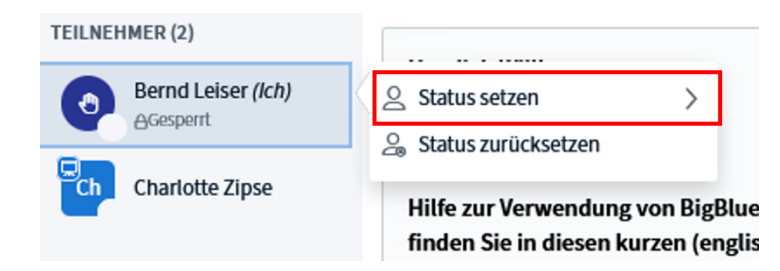

Wenn Sie sich "melden" möchten, weil Sie etwas sagen möchten, klicken Sie auf den Menüpunkt "Hand heben". Der Moderation wird angezeigt, dass sie Ihre Hand gehoben haben und kann Ihnen das Wort übergeben. Falls sich Ihr Redebeitrag erledigt hat, setzen Sie einfach Ihren Status wieder zurück und Ihre Hand wird wieder gesenkt. Auch die Moderation kann dies erkennen.

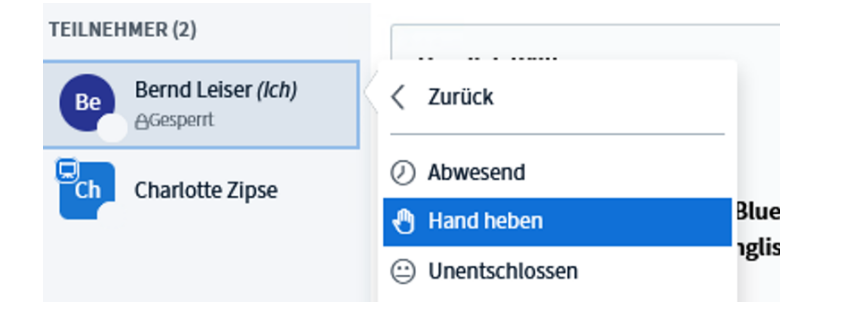

 $\langle 2 \rangle$ 

Wenn Sie die linken Spalten mit der Teilnehmerliste, sowie den Chat und die geteilten Notizen ausblenden wollen, finden Sie ein Personensymbol in der obersten Leiste am linken Rand des Hauptbereiches. Mit einem Klick

hierauf blenden Sie alle Leisten außer den Hauptbereich aus. Wenn Sie diese wieder sichtbar machen wollen, klicken Sie erneut auf das Symbol, welches an der gleichen Stelle zu finden ist, nur mit einem umgekehrten Pfeil.

### **Der Hauptbereich**

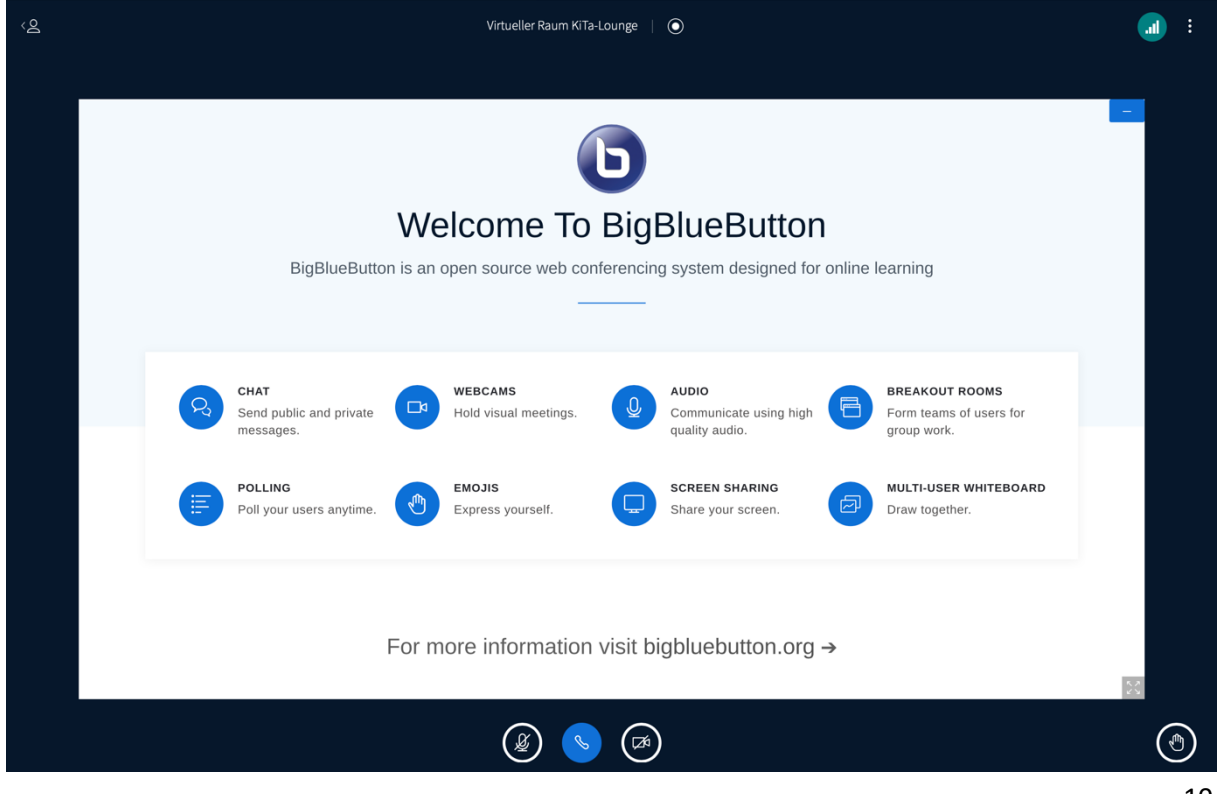

Im Hauptbereich des Raumes können Sie viele Einstellungen vornehmen. Außerdem werden hier geteilte Inhalte, wie Folien oder Bildschirme, dargestellt. Teilnehmenden, die ihre Kamera anhaben, können Sie hier ebenfalls sehen.

### **Audio- und Videoeinstellungen**

Am unteren Rand des Hauptbereiches in der Mitte können Sie Einstellungen über Ihre Audioverbindung, sowie Ihre Webcam vornehmen.

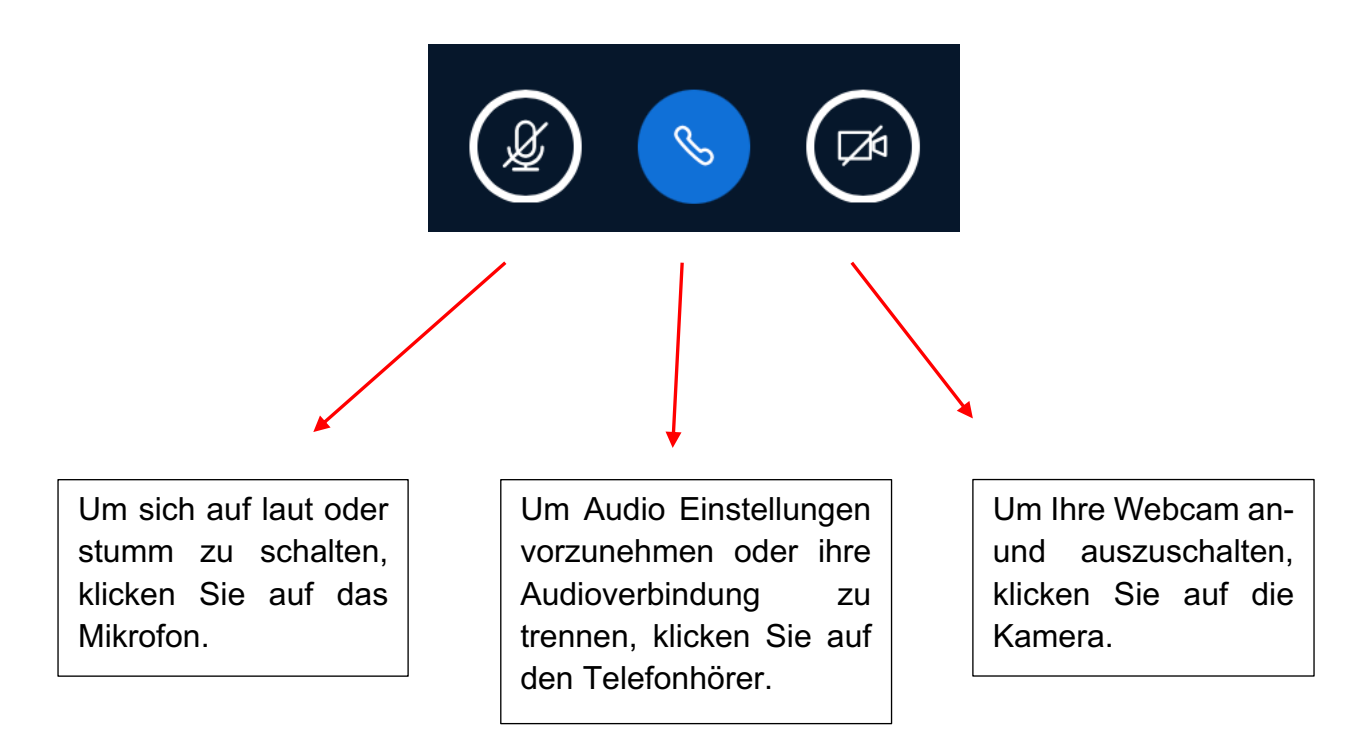

### **Audioeinstellungen**

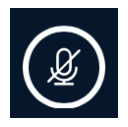

Ein durchgestrichenes Mikrofon bedeutet, dass sie stummgeschaltet sind, und die anderen TeilnhemerInnen Sie nicht hören können, wenn Sie etwas in Ihr Mikrofon sprechen.

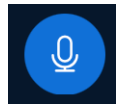

Ein blau gefärbter Kreis mit Mikrofon bedeutet, dass Ihr Mikrofon angeschaltet ist und alle Teilnehmenden Sie hören können.

#### **Bernd Leiser**  $\overline{0}$

Wenn Sie oder andere Personen mit angeschaltetem Mikrofon sprechen, wird der Name der sprechenden Person

über dem Bereich, in dem Präsentationen geteilt werden können, angezeigt. Falls Teilnehmende oder die Moderation ihre Kamera anhaben, erscheint der Name der sprechenden Person über der Videoübertragung.

# **Bernd Leiser**

Nachdem die sprechende Person aufgehört hat zu sprechen, wird ihr Name noch für einen kurzen Augenblick mit einer geringeren Deckkraft angezeigt. So können Sie immer

erkennen, wer als letztes gesprochen hat.

*Bitte schalten Sie während einer Veranstaltung Ihr Mikrofon auf stumm, solange Sie nichts sagen wollen. So wird vermieden, dass Hintergrundgeräusche von allen Teilnehmenden gehört werden und den Austausch stören. Sobald Sie etwas sagen möchten, klicken Sie auf das Mikrofonsymbol, damit ihr Mikrofon angeschaltet wird und alle Sie hören können.* 

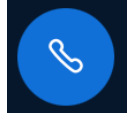

Wenn Sie in der Mitte einen blauen Kreis mit einem Telefonhörer sehen, dann ist Ihre Audioverbindung gestartet und Sie können von allen Teilnehmenden gehört werden, sobald Ihr Mikrofon angeschaltet ist. Diese Option ist ausgewählt, wenn Sie bei der Frage "Wie möchten Sie der Konferenz

beitreten?" auf "Mit Mikrofon" klicken.

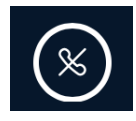

Wenn Sie jedoch einen durchgestrichenen Telefonhörer sehen, dann ist Ihre Audioverbindung nicht gestartet. Sie können weder die anderen Teilnehmenden hören, noch können Sie selber von diesen gehört werden.

Um dies zu ändern, müssen sie auf den durchgestrichenen Telefonhörer klicken. Es öffnet sich erneut das Fenster, in dem Sie gefragt werden, wie Sie der Konferenz beitreten möchten. Folgen Sie den Schritten, die ab Seite 3 erklärt werden.

Falls Ihre Audioverbindung gestartet ist, Sie diese aber während der KiTa-Lounge trennen möchten, klicken Sie auf den Telefonhörer. Es öffnet sich ein Menü, in dem Sie die re int Auswahl "Audio beenden" wählen können.

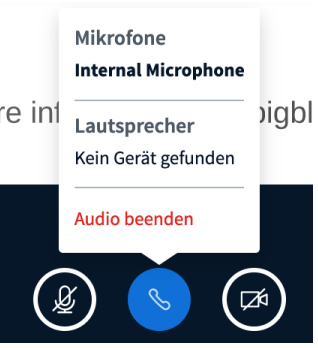

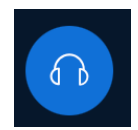

Wenn Sie bei der Frage "Wie möchten Sie der Konferenz beitreten?" auf "Nur zuhören" klicken, dann können Sie selber nicht Ihr Mikrofon benutzen. Sie können jedoch die anderen Teilnehmenden hören und den Verlauf der

Veranstaltung folgen. Dies ist auch der Auslöser dafür, dass neben Ihrem Icon in der Teilnehmerliste ein Headset-Symbol angezeigt wird. Außerdem sehen Sie anstatt eines Telefonhörers einen Button mit einem Kopfhörer am unteren Rand des Bildschirmes.

Wenn Sie diese Option ausversehen ausgewählt haben oder sich im Laufe der Veranstaltung doch entscheiden, etwas sagen zu wollen, müssen Sie auf den Kopfhörer klicken. Wählen Sie in dem sich öffnenden Menü die Auswahl "Audio beenden". Nun wird Ihnen der durchgestrichene Telefonhörer angezeigt und der oben beschriebene Fall tritt ein. Um Ihr Audio wieder zu starten, klicken Sie nun auf den durchgestrichenen Telefonhörer. Wählen Sie bei

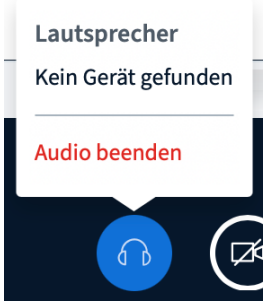

der Frage "Wie möchten Sie der Konferenz beitreten?" die Auswahl "Mit Mikrofon" aus und folgen Sie den Schritten, die ab Seite 3 erklärt werden.

### **Videoeinstellungen**

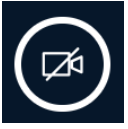

Eine durchgestrichene Kamera bedeutet, dass Ihre Webcam nicht eingeschaltet ist. Die anderen TeilnehmerInnen können Sie nicht sehen. Wenn Sie auf das Kamerasymbol klicken, wird Ihre Webcam eingeschaltet

und Ihre Videoübertragen kann starten.

Bevor die anderen Teilnehmenden Sie jedoch sehen können, müssen Sie zunächst erlauben, dass BigBlueButton auf Ihre Webcam zugreifen darf. Genau wie bei der Audioübertragung, werden Sie auch für die Videoübertragung von Ihrem Browser nach der Erlaubnis gefragt. Klicken Sie auf "Erlauben".

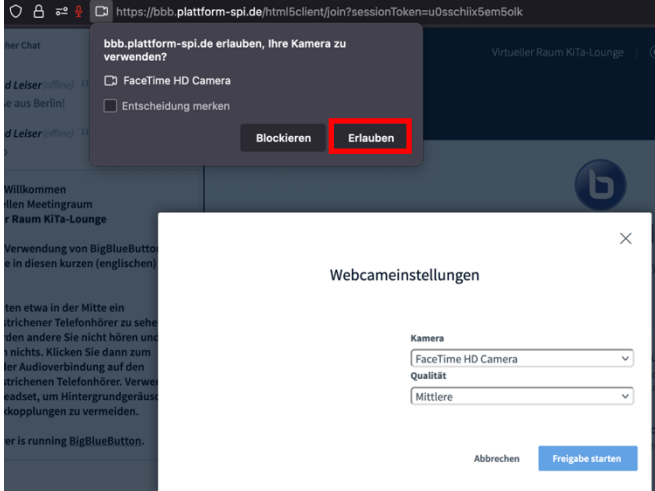

Sobald Sie auf "Erlauben" geklickt haben, können Sie eine Vorschau davon sehen, was die anderen Teilnehmenden von Ihnen sehen, wenn Sie die Freigabe starten. Falls Sie eine andere Webcam, als die in Ihrem Computer eingebaute, für die Übertragung verwenden möchten, dann muss diese an

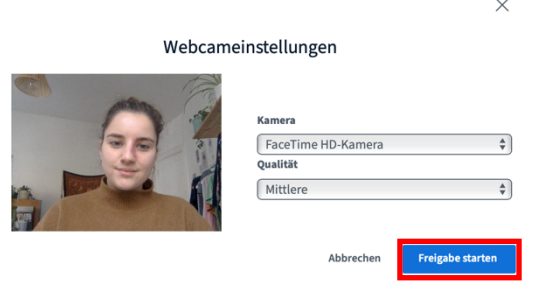

Ihrem Computer angeschlossen sein und Sie können sie unter dem Menüpunkt "Kamera" auswählen. Sie können auch die Qualität der Videoübertragung einstellen, wobei es zu empfehlen ist, die mittlere Qualitätsstufe eingestellt zu lassen. Klicken Sie auf "Freigabe starten", um die Videoübertragung zu starten.

Sobald Sie alle Einstellungen vorgenommen haben und Ihre ⅂ϥ Videoübetragung gestartet wurde, wird die Kamera im blauen Kreis dargestellt. Sie ist nun nicht mehr durchgestrichen. Um die Videoübetragung wieder zu beenden, klicken sie erneut auf das Kamerasymbol.

Die Videoübertragungen von allen Teilnehmenden, die Ihre Kamera eingeschaltet haben, sowie Ihre eigene, können sie über dem Bereich, in dem Präsentationen geteilt werden, sehen. Es wird der Name der Person angezeigt, und ob die Person ihr Mikrofon eingeschaltet oder stummgeschaltet hat.

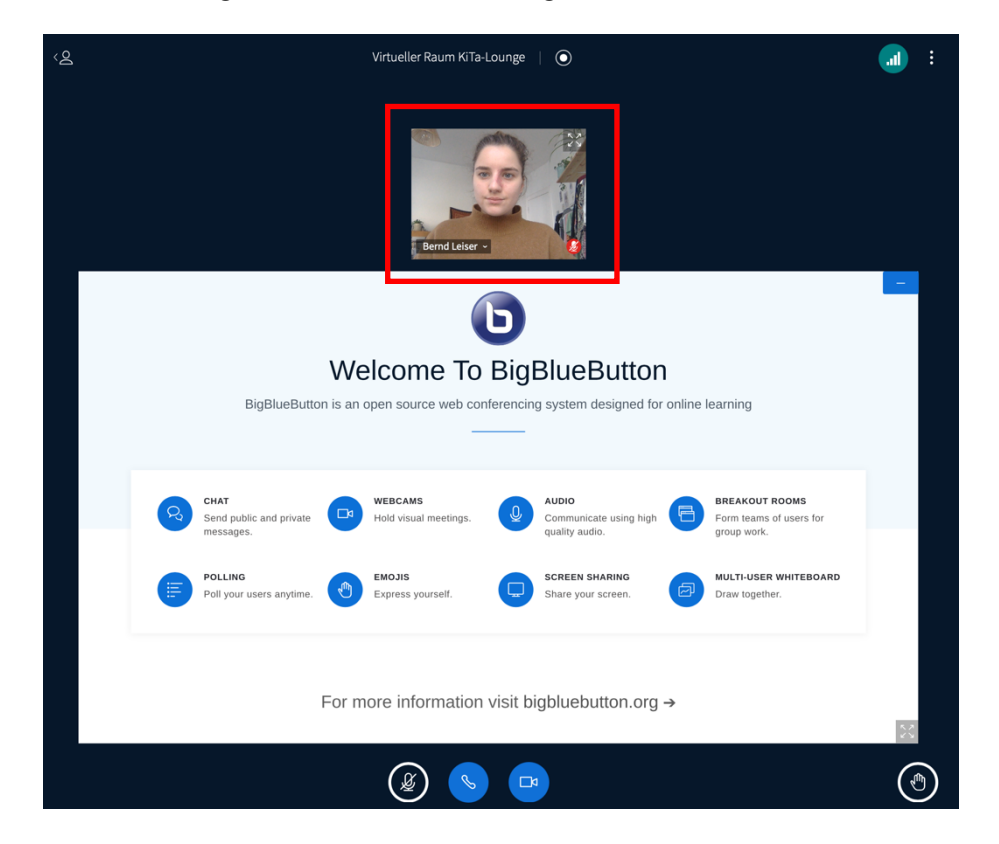

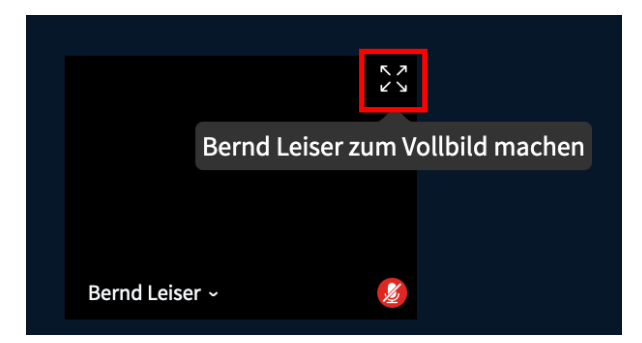

Wenn Sie eine Person, zum Beispiel die Moderation, im Vollbild angezeigt bekommen möchten, müssen Sie auf das Symbol am rechten, oberen Rand der Videoübertragung klicken. Die Person wird dann im Vollbild angezeigt und Sie sehen die anderen Teilnehmenden nicht mehr.

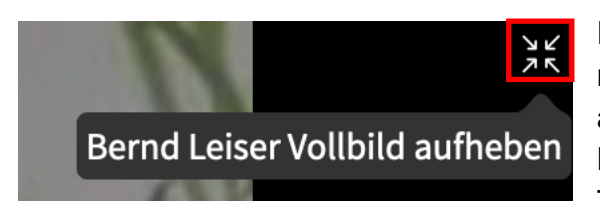

Falls Sie das Vollbild wieder aufheben möchten, finden Sie auch hierfür ein Symbol am rechten, oberen Rand der Übertragung. Klicken Sie hierauf oder nutzen Sie Ihre ESC-Taste.

### **Die Hand heben**

Falls Sie während der Veranstaltung etwas sagen möchten, dann empfehlen wir, dass Sie sich zunächst über die Funktion "Hand heben" bemerkbar machen. Der Moderation wird signalisiert, dass Sie sich an dem Gespräch beteiligen möchten und kann Sie direkt aufrufen. Die Option, wie Sie Ihre Hand über die Funktion "Status setzen" heben, wurde Ihnen bereits im Abschnitt "Die Teilnehmenden" erklärt. Eine andere Option ist der Button am rechten, unteren Bildschirmrand des Hauptbereiches.

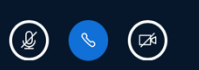

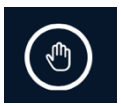

Wenn Sie auf diesen Button klicken, wird der Moderation folgende Nachricht angezeigt:

> Re **Gehobene Hände** Bernd Leiser hebt die Hand

> > Hände senken

 $(\mathbb{C})$ 

Außerdem können alle Teilnehmenden anhand der Teilnehmerliste sehen, dass Sie Ihre Hand gehoben haben. Falls sich Ihr Redebeitrag erledigt hat, müssen Sie einfach wieder auf den Button mit dem Handsymbol klicken, und Ihre Hand wird wieder gesenkt. Auch der Moderation wird dies angezeigt.

### **Präsentationen im BBB-Raum**

Die Moderation kann Office-Dokumente oder PDF-Dateien hochladen und mit Ihnen teilen. Sie finden die Präsentation in dem großen mittleren Bereich des Hauptbereiches.

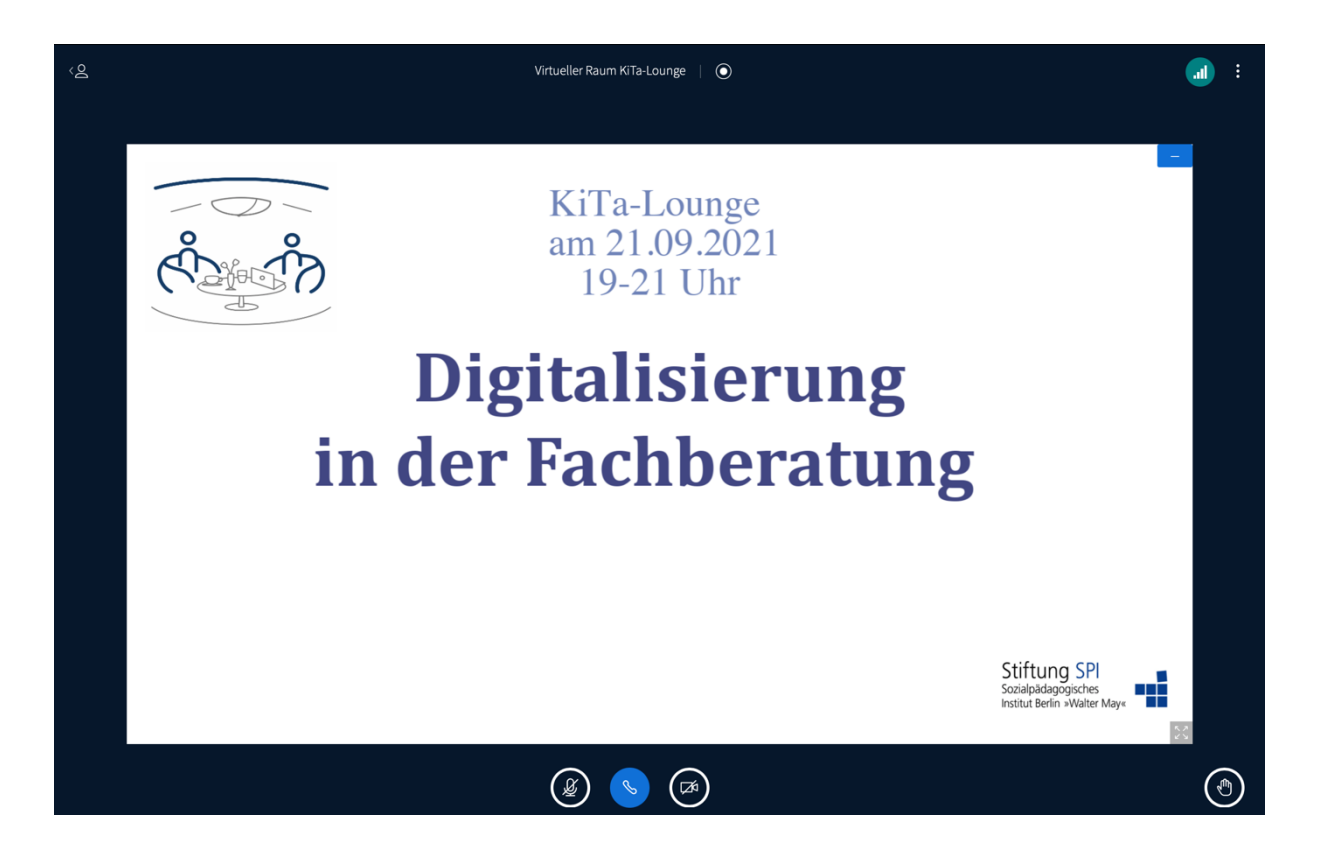

Falls Sie die Präsentation verbergen möchten, können Sie auf das kleine blaue Viereck mit dem weißen Strich am linken, oberen Rand der Präsentation klicken. Die Präsentation verschwindet sofort.

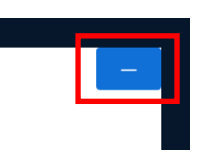

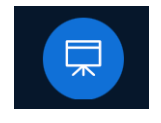

Solang die Präsentation verborgen ist, wird ein weiterer Button neben dem "Hand heben"- Button angezeigt, er stellt ein Präsentationssymbol dar. Wenn Sie hierauf klicken, wird die Präsentation wiederhergestellt.

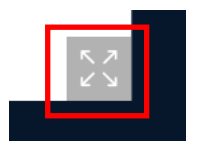

Um die Präsentation im Vollbildmodus angezeigt zu bekommen, können Sie auf das Vollbildmodus-Symbol am linken, unteren Rand der Präsentation klicken.

Um den Vollbildmodus aufzuheben, klicken Sie auf das "Vollbildmodus aufheben"-Symbol oder nutzen Sie Ihre ESC-Taste. Die Präsentation wird Ihnen wieder verkleinert angezeigt.

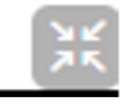

### **Aktiv dabei sein**

Als teilnehmende Person können Sie sich sehr gerne über Chat- oder Redebeiträge mit Ihren eignen Fragen oder Meinungen miteinbringen. Es kann aber auch sein, dass Sie von der Moderation aufgefordert werden an Umfragen teilzunehmen oder über die Präsentationsfläche ein Stimmungsbild abzugeben.

Im "normalen" Modus können Sie nicht interaktiv mit der Präsentation umgehen. Die Moderation kann jedoch die Funktion "Mehrbenutzermodus starten" einschalten und Ihnen die Möglichkeit geben, auf der Präsentation zu schreiben oder zu malen. Sobald die Funktion eingeschaltet wurde und Sie sich mit Ihrer Maus auf der Präsentationsfläche befinden, wird Ihnen Ihr Name angezeigt, welcher den Bewegungen Ihrer Maus folgt.

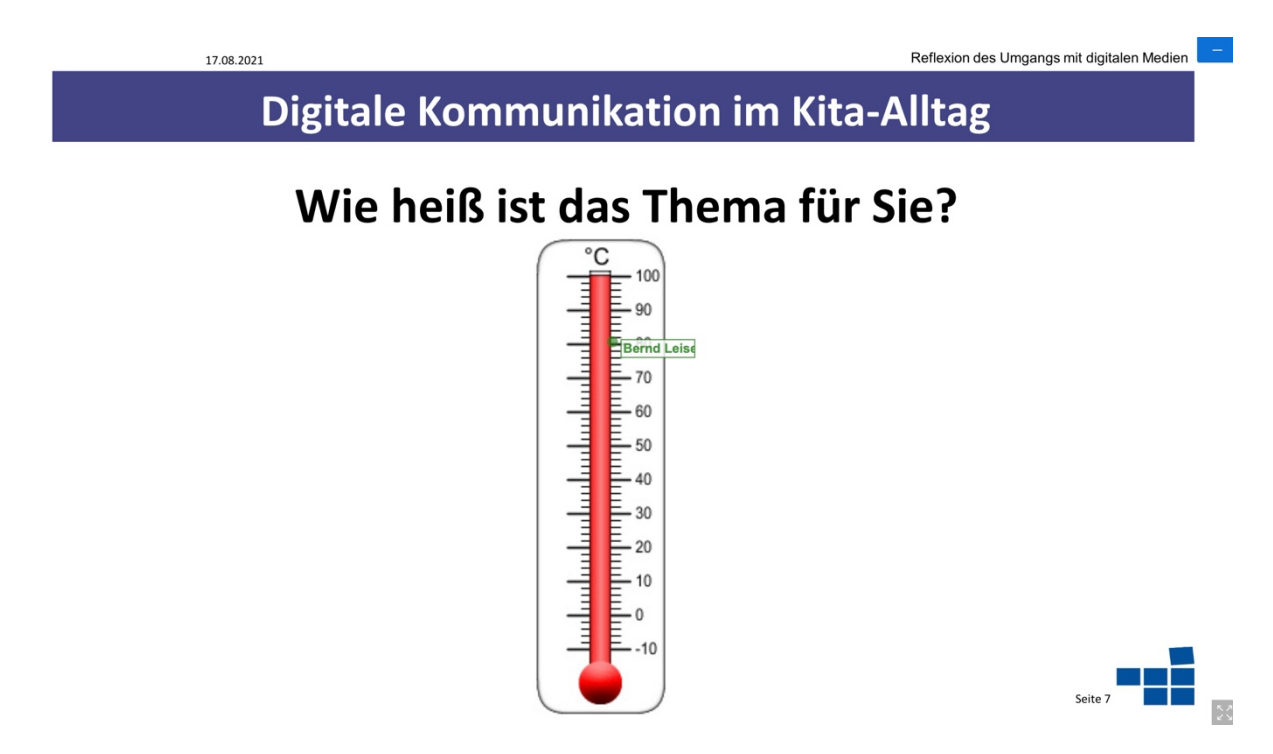

Außerdem wird Ihnen eine Werkzeugleiste angezeigt, über die Sie auswählen können, wie Sie auf der Präsentation schreiben oder malen möchten.

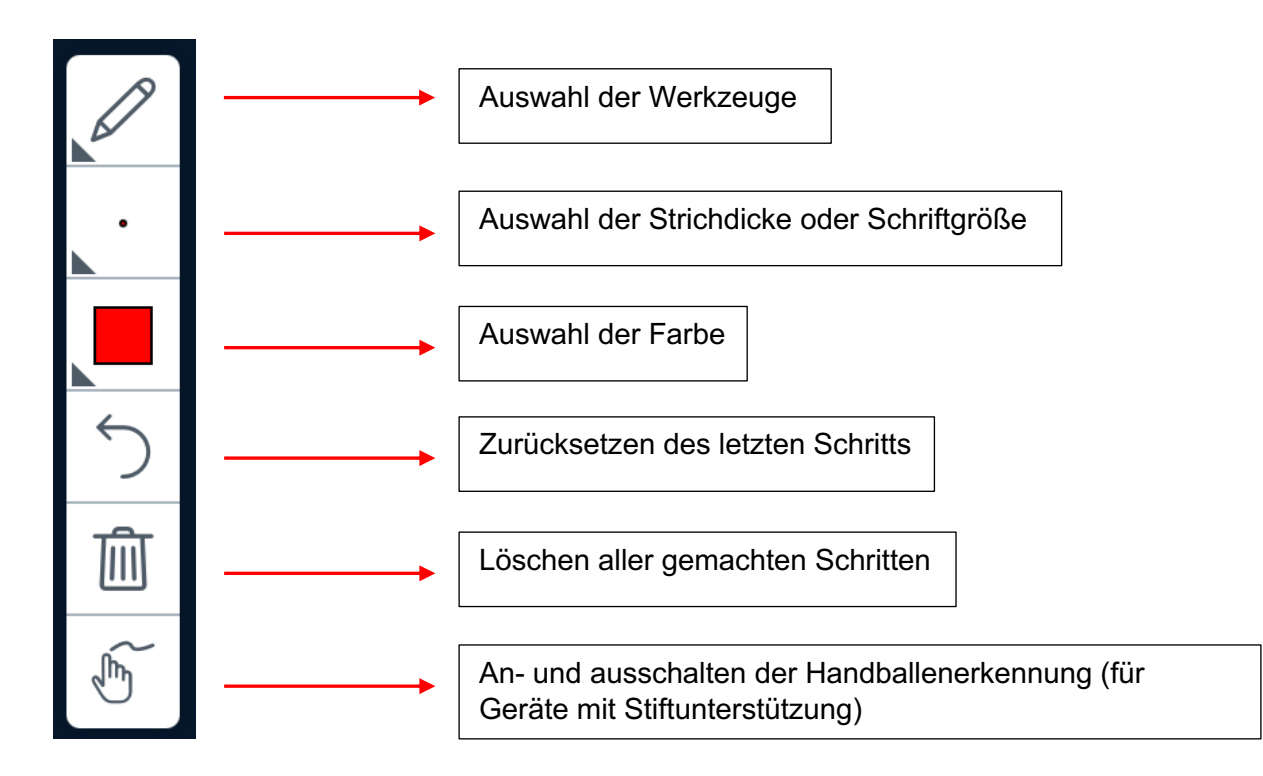

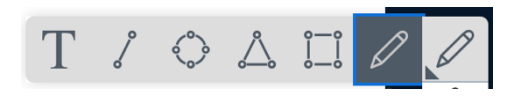

Sie können frei mit einem Stift oder verschiedene vorgegebene Formen zeichnen. Außerdem können Sie über das Werkzeug "Text" auch mit Ihrer Tastatur auf der Präsentation schreiben.

Sie können die Strichdicke des Stiftes oder der Formen auswählen und die Schriftgröße festlegen, wenn Sie das Werkzeug "Text" ausgewählt haben.

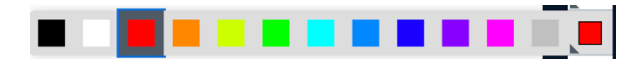

Sie können aus den verschiedenen Farben auswählen, wie Ihre geschriebenen oder gezeichneten Inhalte dargestellt werden sollen.

Falls die Moderation eine Umfrage mit den teilnehmenden Personen durchführt, wird Ihnen diese im rechten, unteren Bereich des Bildschirms angezeigt. Sie können die Frage und die verschiedenen Antwortmöglichkeiten einsehen.

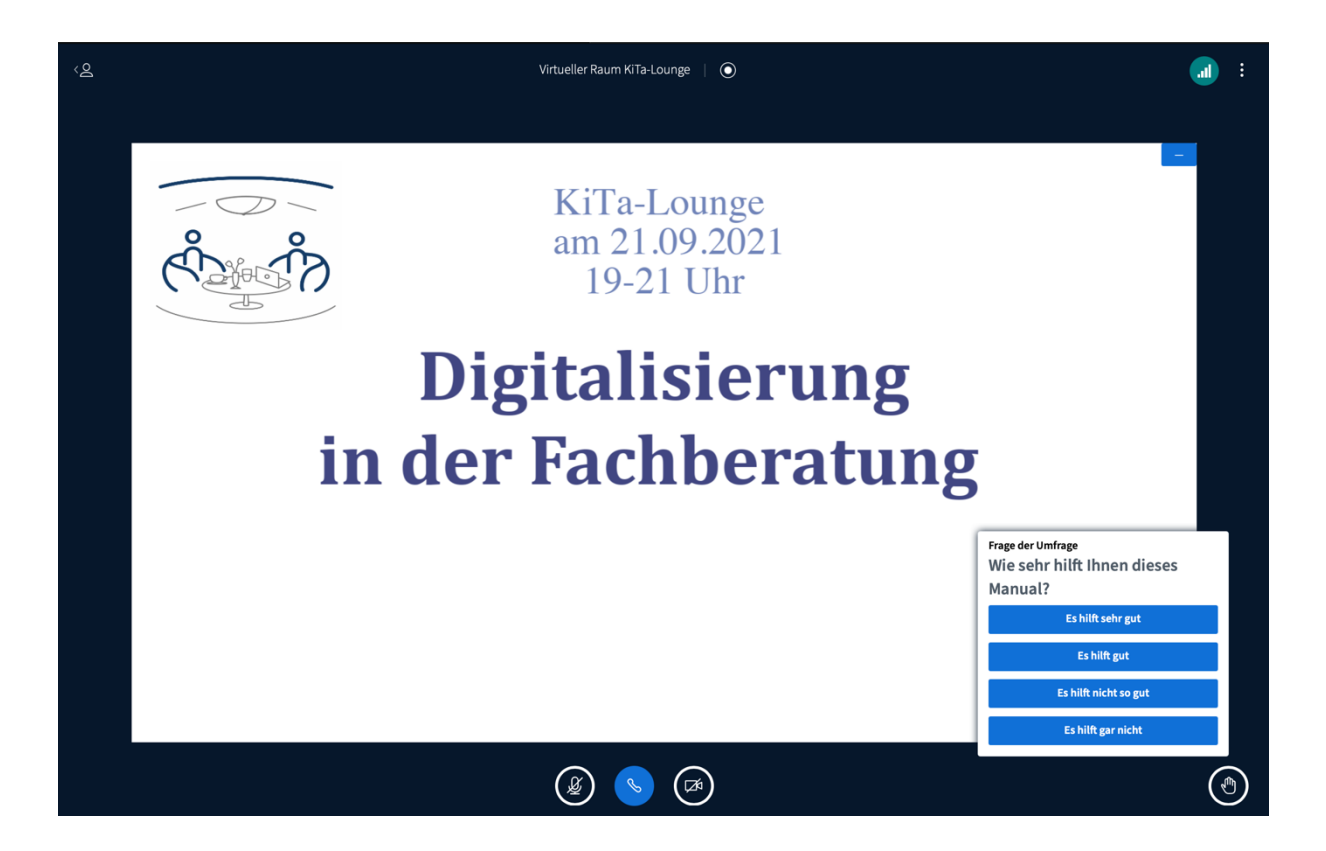

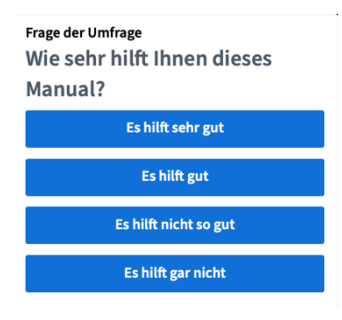

Um eine Auswahl zu treffen, müssen Sie lediglich auf die für Sie zutreffende Antwortmöglichkeit klicken.

Die Moderation kann die Ergebnisse der Umfrage teilen. Sie werden dann am rechten, unteren Rand der Präsentation angezeigt. Außerdem werden sie im Chat als Nachricht geteilt.

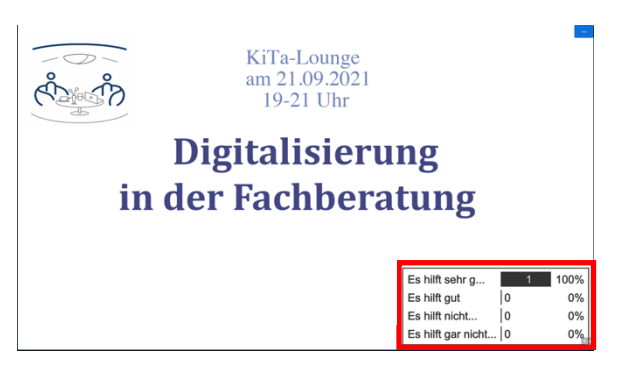

### **Menü**

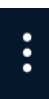

In der obersten Leiste im Hauptbereich finden Sie ein Menü, in dem Sie verschiedenen Einstellungen durchführen können. Das Menü können Sie öffnen indem Sie auf das Symbol der drei untereinanderstehenden Punkte auf der rechten Seite klicken.

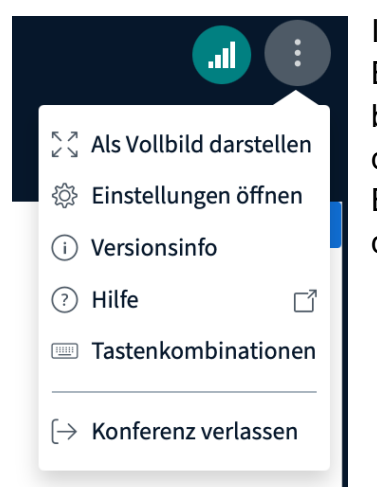

In dem Menü können Sie zum Beispiel auswählen, den BigBlueButton-Raum im Vollbildmodus angezeigt zu bekommen. Außerdem können Sie einsehen, welche Version des Programms sie nutzen oder einen externen Link zu den BBB-Tutorials aufrufen. Zudem können Sie eine Tabelle mit den wichtigsten Tastenkombinationen finden.

Wenn Sie auf "Einstellungen öffnen" klicken, öffnen sich die Einstellungen. Hier können Sie allgemeine Einstellungen über die Anwendung, aber auch über die Benachrichtigungen während des Meetings vornehmen und gegeben falls den Datensparmodus einschalten. Möchten Sie keine Änderungen vornehmen, klicken Sie auf "Schließen". Zum Speichern der Änderungen klicken Sie auf "Speichern".

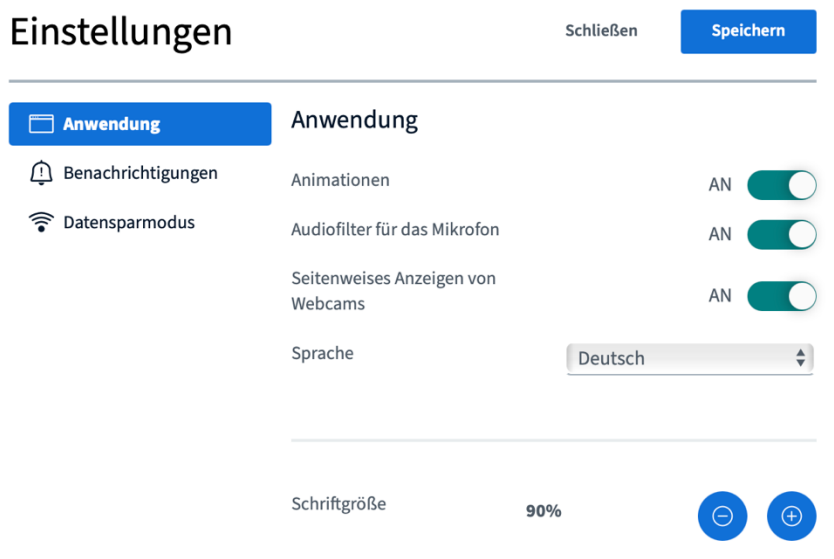

Wenn Sie auf "Konferenz verlassen" klicken, verlassen Sie die Veranstaltung und befinden sich nicht mehr im virtuellen Raum. Sie können jedoch jeder Zeit wieder eintreten, solange die Veranstaltung noch am Laufen ist.

### **Verbindungsstatus**

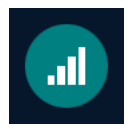

An dem Symbol neben dem Menü können Sie erkennen, wie gut Ihre Internetverbindung gerade ist. Ist der Kreis grün, haben Sie eine stabile Verbindung. Wird er jedoch in Rot angezeigt, ist Ihre Verbindung schlecht.

Sollte dies der Fall sein, dann kann es passieren, dass Sie der Veranstaltung nicht mehr richtig folgen können, und die Bild- sowie Tonübertragung abgehakt wird. Versuchen Sie sich nochmals mit Ihrem WLAN zu verbinden oder nutzen Sie am besten ein Netzwerkkabel, um die Internetverbindung stabil zu halten. Falls Sie sich die Internetverbindung mit mehreren Menschen teilen, kann es auch sein, dass sie überlastet ist und sie die Tätigkeiten im Internet nicht gleichzeitig ausführen können.

Es kann auch zu Verbindungsschwierigkeiten kommen, wenn zu viele Teilnehmende ihre Webcam anhaben, oder Sie selber nicht genug Verbindung haben, um Ihre eigene Webcam anzuschalten. Lassen Sie in dem Fall Ihre Webcam am besten die ganze Zeit aus und nutzen Sie die "Hand hebe"-Funktion, um sich bemerkbar zu machen, wenn Sie etwas sagen wollen und sprechen Sie dann in Ihr Mikrofon, ohne die Kamera anzuschalten.

**Wir freuen uns sehr, wenn Sie an einer unserer Veranstaltungen mitmachen und viel Spaß an der KiTa-Lounge haben. Außerdem wünschen wir Ihnen viel Erfolg mit der Nutzung von BigBlueButton und weiterhin viel Freude auf der Online-Plattform der Stiftung SPI!**